## テンプレート外のメタデータを使用する場合に注意すべきこと

学認申請システムはShibbolethをSAML実装として使っていることを前提とし、申請フォームに入力されたentityID等の情報から下記IdP/SPそれぞれのテ ンプレートに従ってメタデータを生成しています。 ⇒[IdPメタデータテンプレート](https://meatwiki.nii.ac.jp/confluence/pages/viewpage.action?pageId=12158233) ⇒[SPメタデータテンプレート](https://meatwiki.nii.ac.jp/confluence/pages/viewpage.action?pageId=12158235)

非ShibbolethのSAML実装を使っている場合など、テンプレートに当てはまらないメタデータが必要な場合は、申請フォームにてお使いのIdP/SPにカス タマイズされたメタデータをアップロードしてください。手順は[後述の通り](#page-0-0)です。逆に、テンプレート内で支障ないShibbolethをお使いの場合はメタ データをアップロードしないでください。以後の申請に制限が発生する可能性があります。また、一度アップロードしてしまうとテンプレート内に戻す 手段が用意されていません。

お使いのIdP/SPにカスタマイズされたメタデータ(テンプレートに当てはまらないメタデータ)をアップロードされた状態を、「テンプレート外メタ データ」と呼びます。

以前から参加しているIdP/SPの場合、かつアップロードしたメタデータに記載している項目が少ない場合など、事務局判断でメタデータロックが掛けら れている場合がございます。詳細は下記ページをご参照ください。メタデータロックの解除を希望される場合は事務局までご連絡ください。 ⇒[メタデータロックとは?](https://meatwiki.nii.ac.jp/confluence/pages/viewpage.action?pageId=107127271)

テンプレート外メタデータの場合でも多くの場合は申請フォームの「証明書」「証明書(予備)」欄にて証明書の更新が可能ですが、use="signing"/use=" encryption"を指定している場合など一部の場合で当該証明書欄がグレーアウトされ、フォームからの証明書更新ができない場合があります。この場合は お手数ですがメタデータを直接編集いただき新しい証明書の追加等行った上でメタデータのアップロードをお願いいたします。

## <span id="page-0-0"></span>テンプレート外メタデータのアップロード手順

以下、テンプレート外メタデータのアップロード手順を改めて説明します。

1.申請フォームの末尾にファイル選択ボタンと「アップロードする」ボタンがありますのでアップロードを行ってください。**これだけでは申請に** なりませんのでご注意ください。

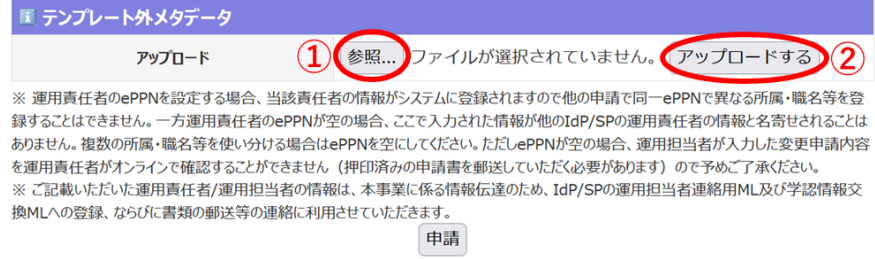

※ の項目は入力が必須です。

2. アップロードしたメタデータに問題がなければ、フォーム内容の変更点とともに成功した旨メッセージが表示されます。変更点を確認してくだ さい。

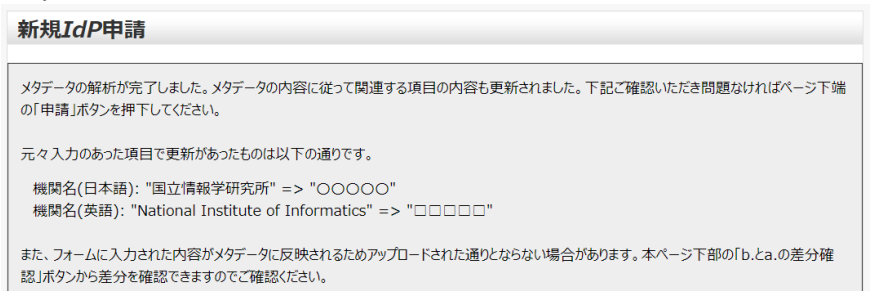

3. 問題なければ、再度ページ下端までスクロールし「申請」ボタンを押下してください。

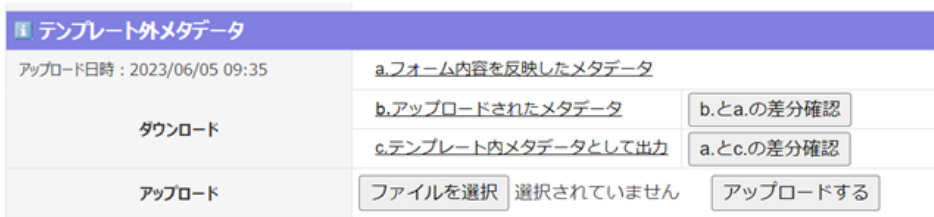

※ 運用責任者のePPNを設定する場合、当該責任者の情報がシステムに登録されますので他の申請で同一ePPNで異なる所属・職名等を登 録することはできません。一方運用責任者のePPNが空の場合、ここで入力された情報が他のIdP/SPの運用責任者の情報と名寄せされることは ありません。複数の所属・職名等を使い分ける場合はePPNを空にしてください。ただしePPNが空の場合、運用担当者が入力した変更申請内容 を運用責任者がオンラインで確認することができません(押印済みの申請書を郵送していただく必要があります)ので予めご了承ください。 ※ご記載いただいた運用責任者/運用担当者の情報は、本事業に係る情報伝達のため、IdP/SPの運用担当者連絡用ML及び学認情報交 換MLへの登録、ならびに書類の郵送等の連絡に利用させていただきます。

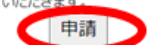

※ の項目は入力が必須です。

● の項目は必須ではありませんが、入力を推奨しています。